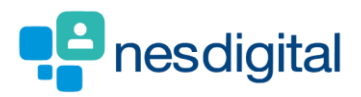

# TRAINERS HOW TO VIEW CORE (MANDATORY) AND NON-CORE (ADDITIONAL) LEARNING IN THE PORTFOLIO

#### **Step 1**

**Once logged into Turas, select the Portfolio application from your Turas Dashboard**

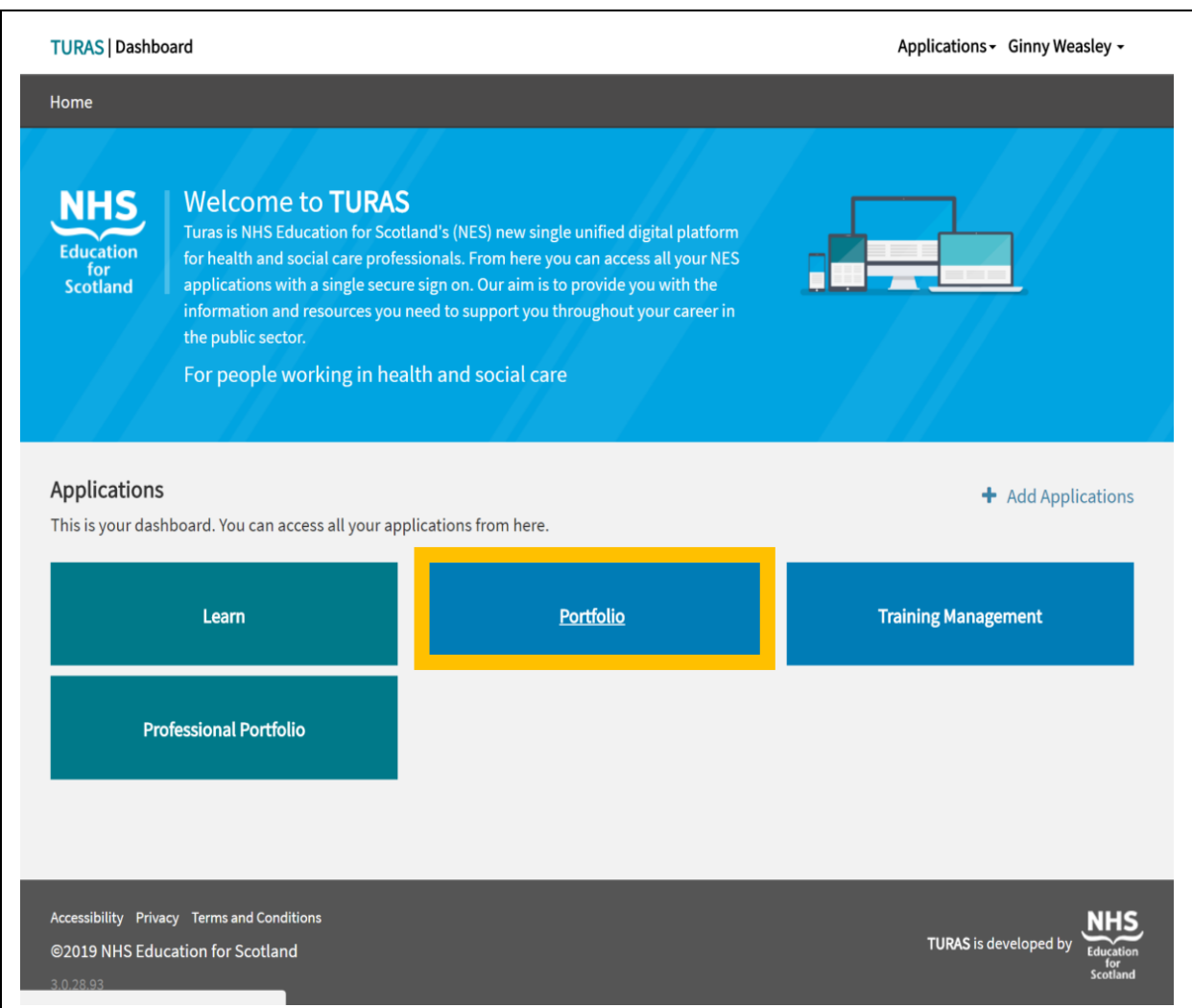

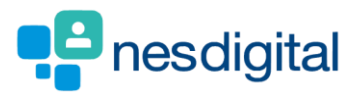

## **Step 2**

**You will be taken to Educator Homepage.**

• **Select the trainee you wish to view.**

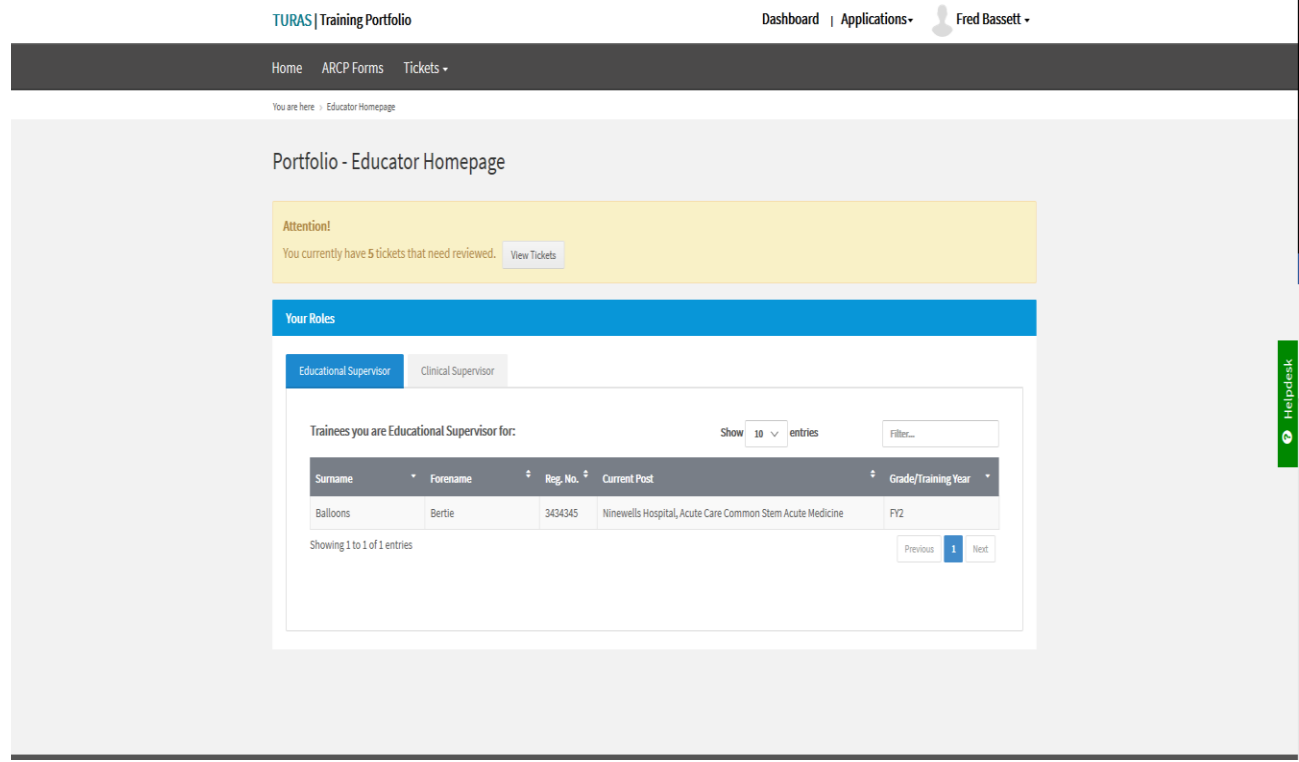

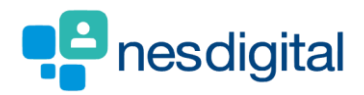

## **Step 3**

#### **Select the Progress Tab and scroll to Additional Learning.**

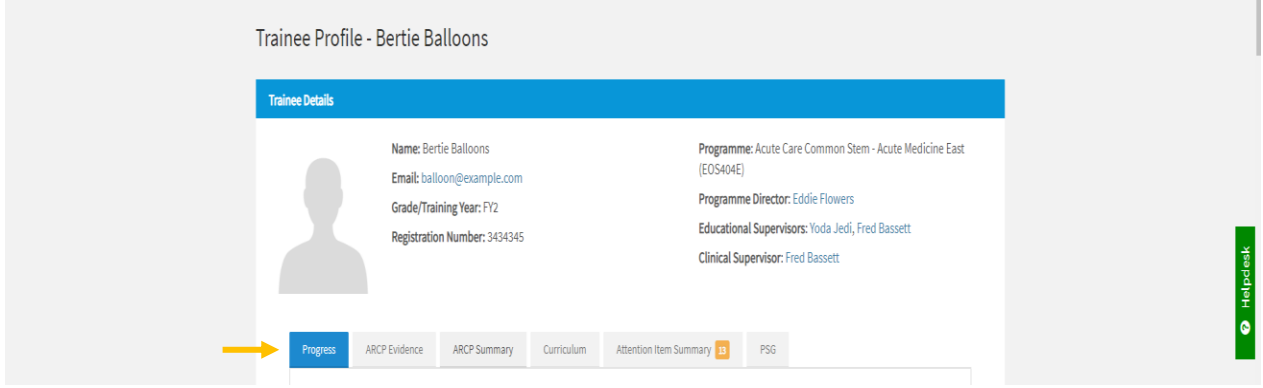

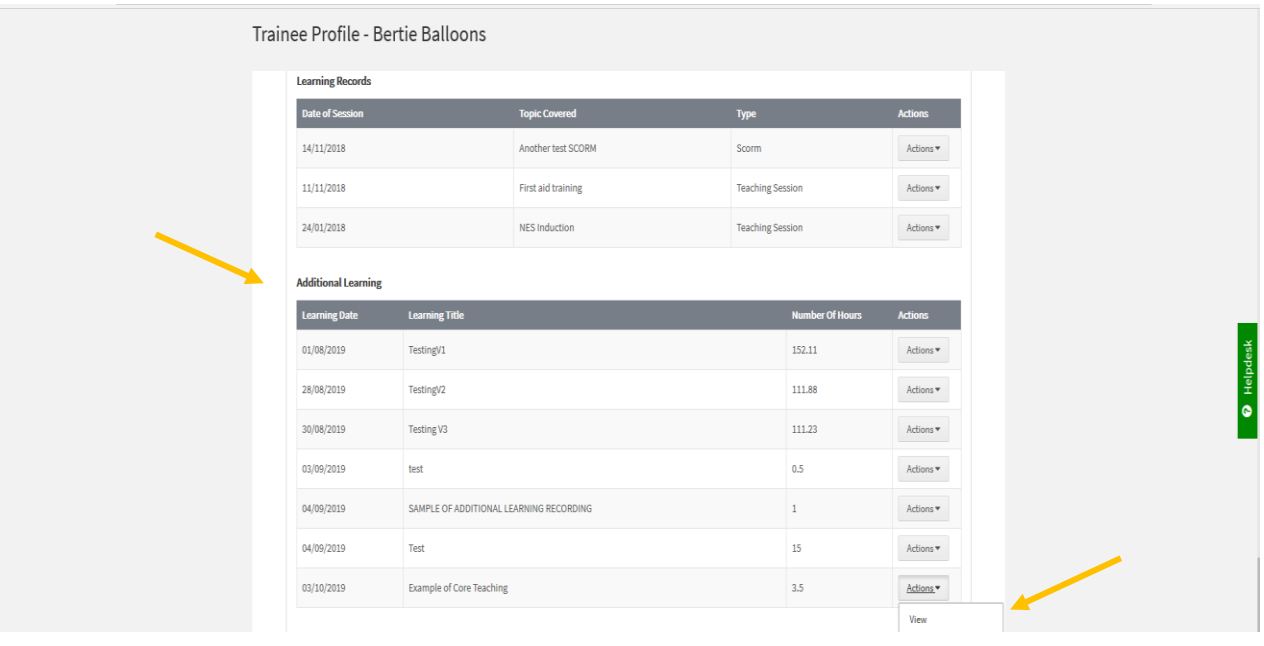

The Additional Learning section currently shows Core and Non-Core Learning which has been recorded by the trainee in their Portfolio. You can also View the learning the trainee has uploaded.

*This view will change in the next few months and will show Teaching Type (Core or Non-Core), the hours and minutes as well as the cumulative totals. F1 and F2 Teaching/Learning will be split.*

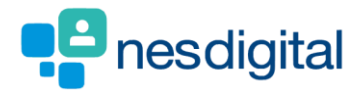

#### **Step 4**

**Select the ARCP Evidence Tab and scroll to Additional Learning**

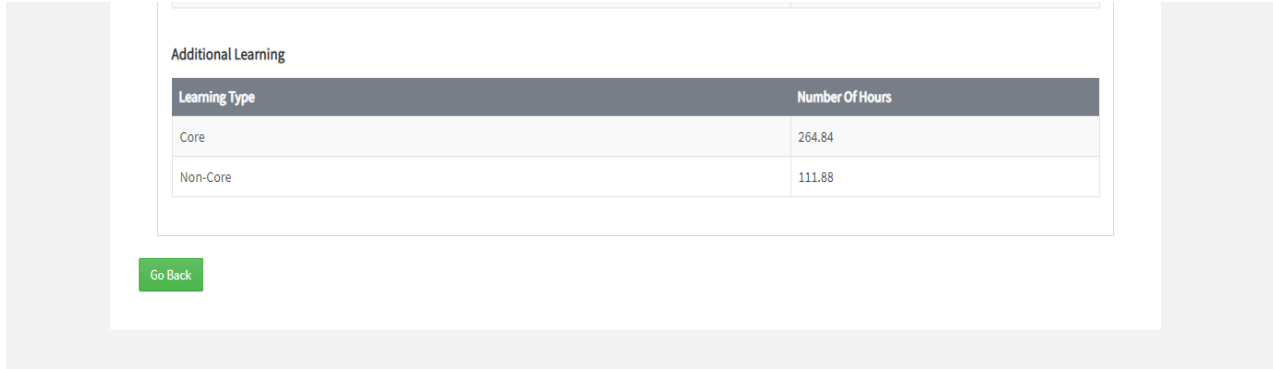

**Logged in as a Trainer you see the summary of the hours but not the details of the learning.**